# **SONY**

Startup guide Enalish

# XPERIA Xperia™ neo L

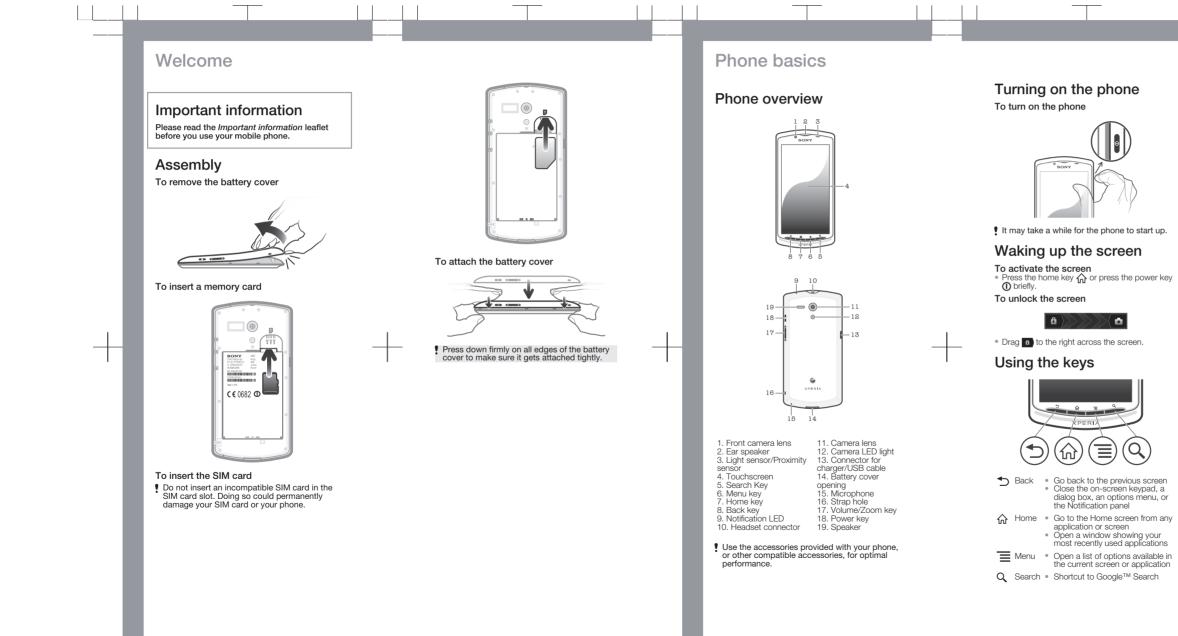

MT25i

Sony Mobile Communications AB SE-221 88 Lund, Sweden www.sonymobile.com

dialog box, an options menu, or

most recently used applications

# Set up your phone

### What is Android<sup>™</sup>?

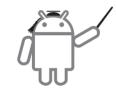

Android is your phone's operating system. Since it's developed by Google™, your phone is preloaded with several Google™ services, such as Google Maps™ and Google™ web search. To use some of the services provided by Google™, you need a Google account. With a Google account you can also access Google Play™ to download applications and games, music, movies and books.

#### What is different about Android?

Android<sup>™</sup> is an open system, which means that you're not limited to using applications and services from only one provider.

#### Google<sup>™</sup> account

Use Gmail<sup>™</sup> to send emails, Google Talk<sup>™</sup> to chat with friends, and Google Play<sup>™</sup> to download applications and games, music, movies and books.

#### To set up a Google<sup>™</sup> account in your phone

- 1 From your Home screen, tap 2 Find and tap Settings > Accounts & sync > Add
- account > Google. 3 Follow the registration wizard to create a Google™ account, or sign in if you already have an account. Your phone is now ready to use with Gmail™,
- Google Talk<sup>™</sup> and Google Calendar<sup>™</sup>. You can also sign in or create a Google™ account from the setup guide the first time you start your phone. Or you can go online and create an account at

www.google.com/accounts.

## **Basic settings**

The first time you start your phone, a setup guide explains basic phone functions and helps you enter essential settings. You can also access the setup quide later.

#### To access the setup guide manually

# **Transferring contacts** to your new phone

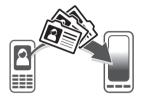

Transferring contacts to your new phone can sometimes be complicated, but help is available. You can transfer contacts from several phone brands, including iPhone, Samsung, HTC and Nokia. You need:

- An Internet-connected PC running Windows®
- A USB cable for your old phone
- A USB cable for your new Android<sup>™</sup> phone
- Your old phone Your new Android<sup>™</sup> phone
- If you don't have access to all of the items listed above, go to www.sonymobile.com to find out about other ways to transfer your contacts.

### Get started transferring your contacts

Use the PC Companion program to transfer your contacts. It's free, and the installation files are already saved on your new phone. PC Companion also offers a range of other features, including help to update your phone software.

#### To install PC Companion

- 1 New phone: Turn on your new Android™ phone and connect it to a PC using a USB cable. 2 New phone: Tap Install to install PC Companion
- on the P(
- 3 Computer: If a popup window appears, select Run Startme.exe. In the new popup window that appears. click Install to start the installation and then follow the instructions to complete the installation

#### To transfer contacts to your new phone using PC Companion

- 1 Make sure that PC Companion is installed on your
- 2 Open the PC Companion program on the PC, then click Contacts Setup and follow the instructions to transfer your contacts.

# Finding your way

#### Home screen

Your phone Home screen is the equivalent of the desktop on a computer. You can customise your Home screen with widgets, shortcuts, folders, themes, wallpaper and other items. The Home screen extends beyond the regular screen display width, so you need to flick left or right to view content in one of the screen's four extensions.

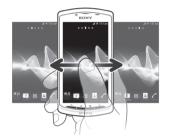

The items in the bar at the bottom of the screen are always available for quick access

#### To go to the Home screen • Press 俞.

To browse the Home screen Flick right or left.

#### To change your Home screen wallpaper

From your Home screen, press 2 Tap Wallpaper, then select a wallpaper.

#### Widgets

Widgets are small applications that you can use directly on your Home screen. For example, the Music player widget allows you to start playing music directly

### Application screen

The Application screen, which you open from your Home screen, contains the applications that come installed with your phone as well as the applications vou download

The Application screen extends beyond the regular screen width, so you need to flick left and right to view all content.

#### To open the Application screen

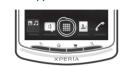

From your Home screen, tap

To open an application From your Home screen or the Application screen, tap the application.

#### Applications

An application is a phone program that helps you perform a task. For example, there are applications to make calls, take photos and download more applications.

### Status and notifications

The status bar at the top of your screen shows what's going on in your phone. For example, new message and calendar notifications appear here.

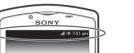

#### Checking notifications and ongoing activities

You can drag down the status bar to open the Notification panel and get more information. For example, you can use the panel to open a new message or view a calendar event. You can also open some applications that run in the background, such as the music player.

#### To open the Notification panel

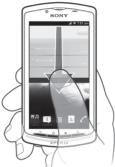

View and change your phone settings from the Settings menu.

To access the phone settings From the Home screen, tap . 2 Tap Settings.

# More basics

### Calling

To make a call by dialling

From your Home screen, tap iii. 2 Find and tap Phone.

B Enter the number of the recipient and tap Call. To delete a number, tap 📖.

To end a call
Tap

To answer a call

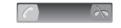

Drag C to the right across the screen.

### Multimedia and text messaging

#### To create and send a message

From your Home screen, tap i, then find and tap

#### Tap New message.

To add a recipient, tap Add recipient, then find and mark the checkbox next to the recipient name. o add more than one recipient, mark the checkboxes for the desired recipients. You can also enter the full number in the search field manually, then tap Add.

When you are finished adding recipients, tap Done.

Tap Write message and enter your message text. 6 If you want to add a media file, tap M and select

an option

 7 If you want to add or remove recipients before sending the message, press To add a recipient, tap Add recipient. To remove a recipient, tap Edit recipients and tap X next to a recipient field. When you are finished, tap Done. 8 To send the message, tap Send.

# Sony MT25i

Google Play™ is not available in all countries. Some of the services and Google Play This hold available in all countries, source of the services, features described in this Startup guide are not supported in all countries/regions or by all networks and/or service providers in all areas. Without limitation, this applies to the GSM International Emergency Number 112. Please contact your network operator or service provider to determine availability of any specific service or feature and whether additional access or usage fees apply. This Startup guide is published by Sony Mobile Communications AB or This Startup guide is publicled by Sonny wome of United and Application its local affiliated company, without any warranty. Improvements and changes to this Startup guide necessitated by typographical errors, inaccuracies of current information, or improvements to programs and/or equipment, may be made by Sony Mobile Communications AB at any time and without notice. Such changes will, however, be incorporated into new editions of this Startup guide. All rights reserved. ©Sony Mobile Communications AB, 2012 Publication number: 1263-5886.1

Your mobile phone has the capability to download, store and forward additional content, e.g. ringtones. The use of such content may be restricted or prohibited by rights of third parties, including but not Imitted to restriction under applicable copyright laws. You, and not Sony, are entirely responsible for additional content that you download to or forward from your mobile phone. Prior to your use of any additional content, please verify that your intended use is properly licensed or is otherwise authorized. Sony Mobile does not guarante the accuracy, integrity or quality of any additional content or any other third party content. Under no circumstances will Sony be liable in any way for your improper use of additional content or other third party

This Startup guide may reference services or applications provided by third parties. Use of such programming or services may require separate registration with the third party provider and may be subject to additional terms of use. For applications accessed on or through a abilitorial reliable privacy policy in advance. Sony Mobile does not warrant or guarantee the availability or performance of any third-party websites or ered services. Remove the battery to see regulatory information such as the CE mark.

All product and company names mentioned herein are the trademark or registered trademarks of their respective owners. Any rights not expressly granted herein are reserved. All other trademarks are property of their respective owners. Visit www.sonvmobile.com for more information. All illustrations are for illustration only and may not accurately depict the

actual phone.

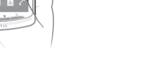

Drag the status bar downwards.

# Phone settings menu

# Legal information

To view the CE mark Remove the battery.

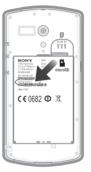

This product is protected by certain intellectual property rights of Microsoft. Use or distribution of such technology outside of this product is prohibited without a license from Microsoft.

## Explore more and get support

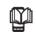

### User quide

A User guide is available in the Help application in your phone and at www.sonymobile.com.

# 2

# Support in the phone

Get user support directly in your phone using the Help application.

1 From your Application screen, find and tap 😱. 2 Find and tap the required support item.

# 

## Support on the web

Visit www.sonymobile.com to access a range of support and get the most from your phone.

# Customer support

Customer support - if all else fails. Access the relevant support number at www.sonymobile.com by clicking the Contact us link at the bottom of the page.